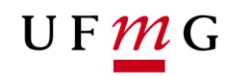

COORDENAÇÃO **DOS SISTEMAS ACADÊMICOS** 

# **ROTEIRO PARA REQUERIMENTO**

**Trancamento Parcial de matrícula**

**Art. 97 – Normas Gerais da Graduação UFMG Função: Estudante**

> Belo Horizonte Julho de 2019 Versão 1.0 (18/07/2019) UFMG Revisado por: CSA

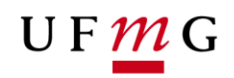

## **1. Solicitação de Trancamento Parcial de Matrícula sem e com justificativa pelo estudante**

## 1.1. **Condições para requerer**

- a) Ter **matrícula** na atividade acadêmica curricular.
- b) Ter **saldo** disponível para requerer trancamento parcial **sem** justificativa<sup>1</sup>
- c) O número **máximo** de trancamentos parciais sem justificativa permitido é igual ao número padrão de períodos curriculares do seu percurso curricular dividido por dois.
- d) Estar dentro do período previsto no Calendário Escolar para solicitar trancamento parcial de matrícula.

#### **2. Como requerer Trancamento Parcial**

#### **2.1.Onde solicitar: Requerimento** *online* **via Sistema Acadêmico**

- a) Acessar o sistema acadêmico via Minha UFMG
- b) Clicar em **Meus Requerimentos de Ocorrências** (Figura 1)
- c) **Criar novo requerimento** (Figura 2)
- d) Selecionar tipo de requerimento "Trancamento Parcial de matrícula" (Figura 3)
- e) Clicar em **continuar**
- f) Na aba detalhes do requerimento no campo matrícula, **selecionar a atividade**. E informar se o requerimento de trancamento parcial de matrícula será **com ou sem justificativa**. Se a escolha for **"não"**, prosseguir para qual atividade acadêmica curricular que se requer trancamento parcial. Para solicitar Trancamento Parcial em mais de uma atividade curricular, o estudante deverá preencher mais de um requerimento. (Figuras 4A e 4B)
- g) Clicar em enviar em **salvar e enviar requerimento** (Figura 5)
- h) **Emitir** relatório do requerimento (Figura 6)
- i) Salvar relatório **e aguardar o resultado** do requerimento.
- 3. Para solicitar trancamento parcial de matrícula **com justificativa**, o estudante deverá proceder, exatamente, como previsto no item 2**, exceto** quando a escolha do trancamento parcial de matrícula for com justificativa "sim". Neste caso proceder da seguinte forma:
	- a) Informar motivo, a descrição do motivo deverá ter no máximo 30 caracteres.<sup>2</sup> (Figura 7)
	- b) Selecionar uma das opções **sim ou não** para **"caso a justificativa não seja aceita, solicito trancamento sem justificativa"**. (Figura 7)
	- c) Escolher um arquivo válido de acordo com as orientações descritas no SiGA, contendo documentos comprobatórios de sua justificativa. (Figura 7)
	- d) Inserir o arquivo ( Figura 8)

1

- e) Ler e aceitar o termo de compromisso previsto para a solicitação de trancamento parcial de matrícula. (Figura 8)
- f) Emitir relatório do requerimento e aguardar o resultado da sua solicitação (Figura 9)

**<sup>1</sup> Para 2019/2, deve ser observada a regra de transição (Art. 5º da Resolução CEPE 11/2018 de 07/08/2018**

**<sup>2</sup> O campo Informações adicionais para envio (400 caracteres) pode ser preenchido com quaisquer outras informações que sejam pertinentes. NÃO é um campo obrigatório.**

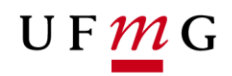

- **4. Em caso de dúvidas ou situações não previstas neste roteiro é necessário que o estudante entre em contato com o Colegiado**
- **5. Lista de Figuras:**

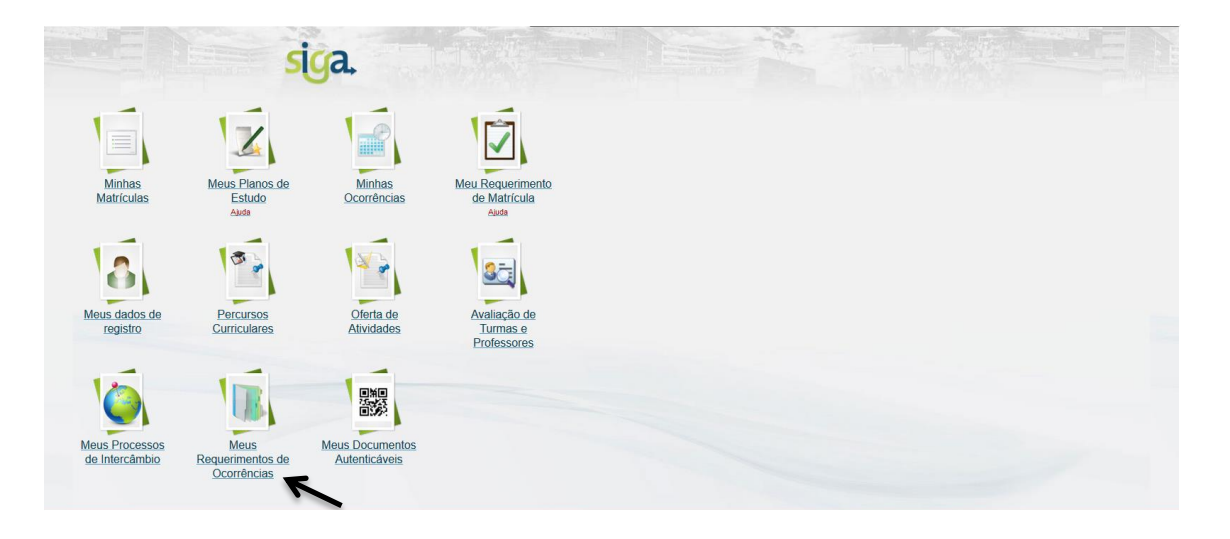

## **Figura 1 –**

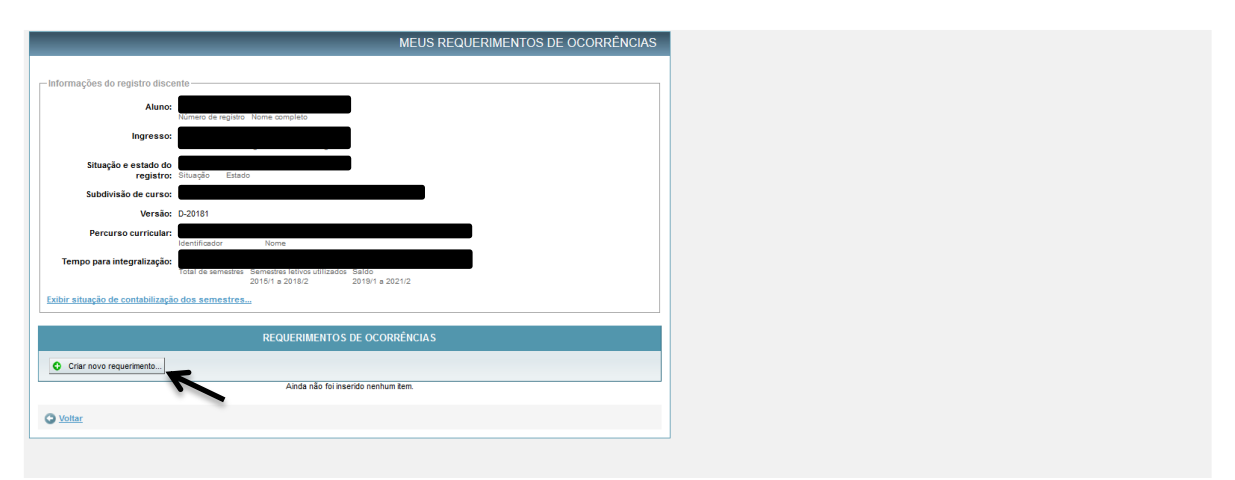

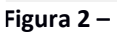

ο.

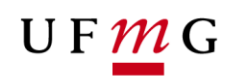

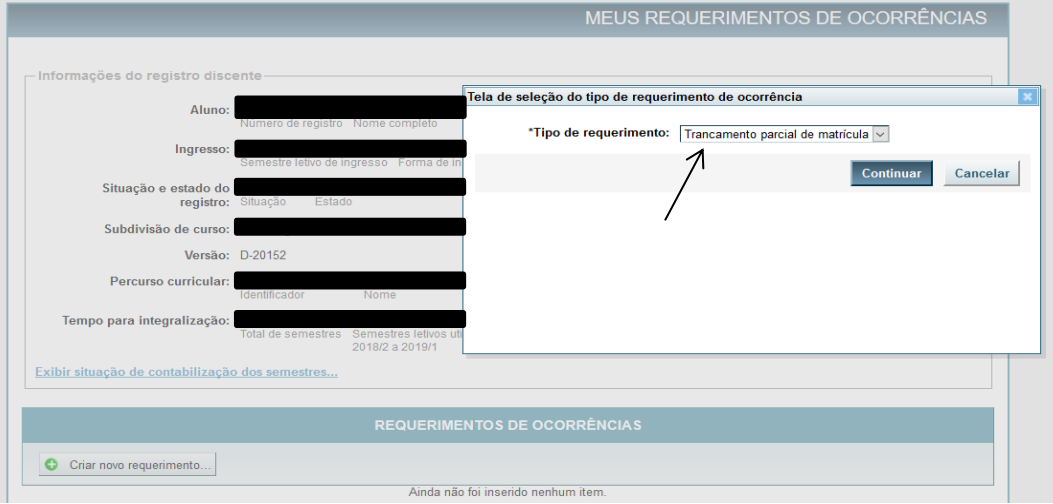

**Figura 3 –**

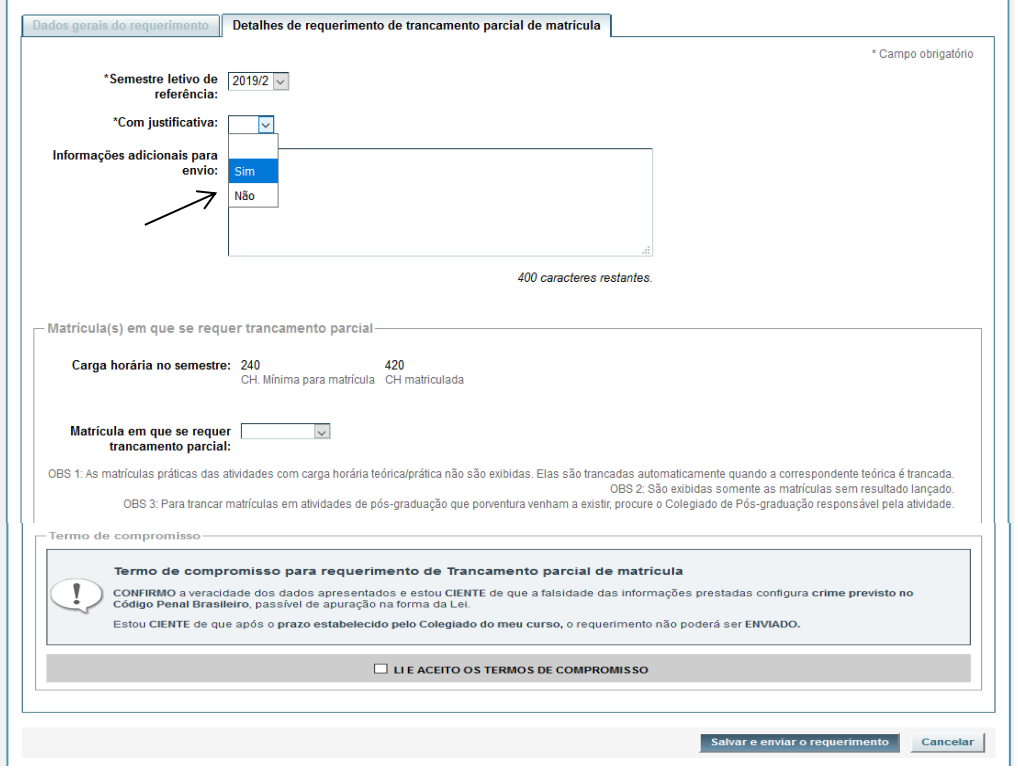

**Figura 4A –**

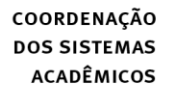

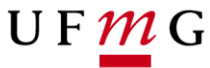

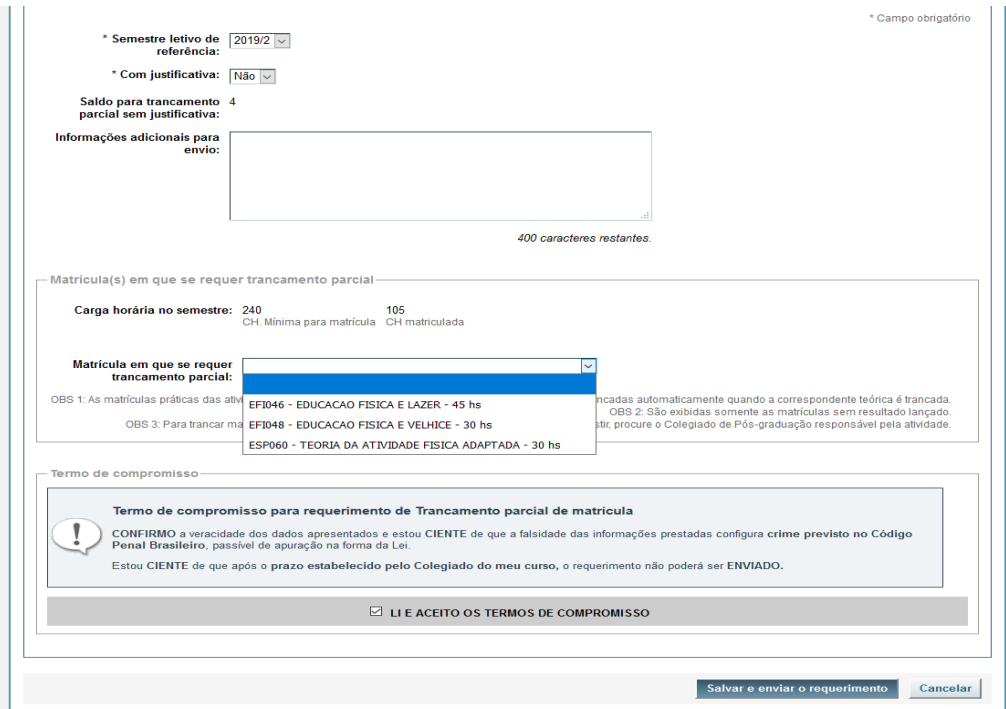

**Figura 4B –**

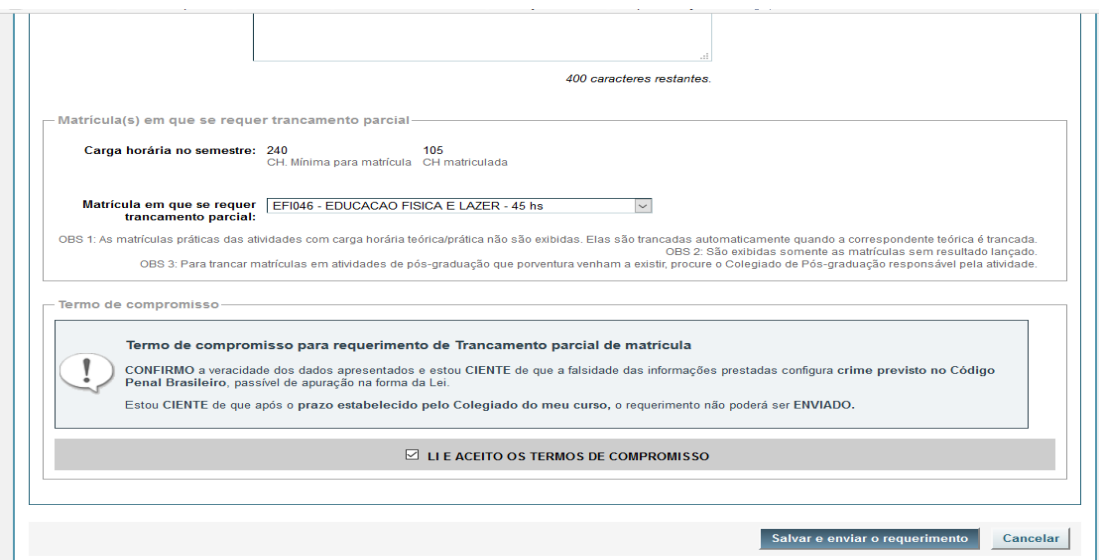

**Figura 5 –**

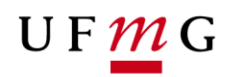

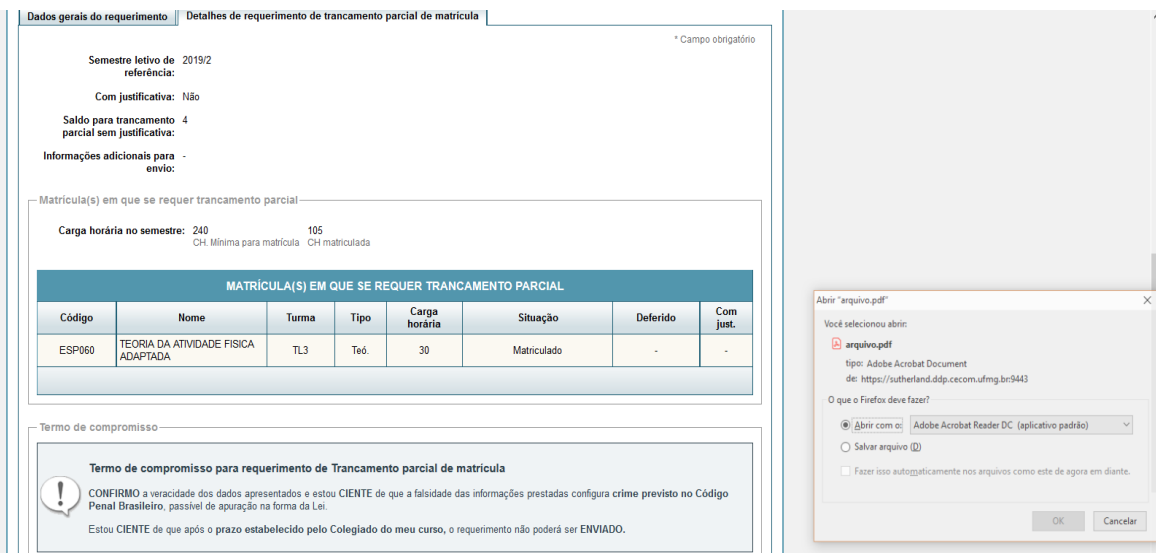

**Figura 6 –**

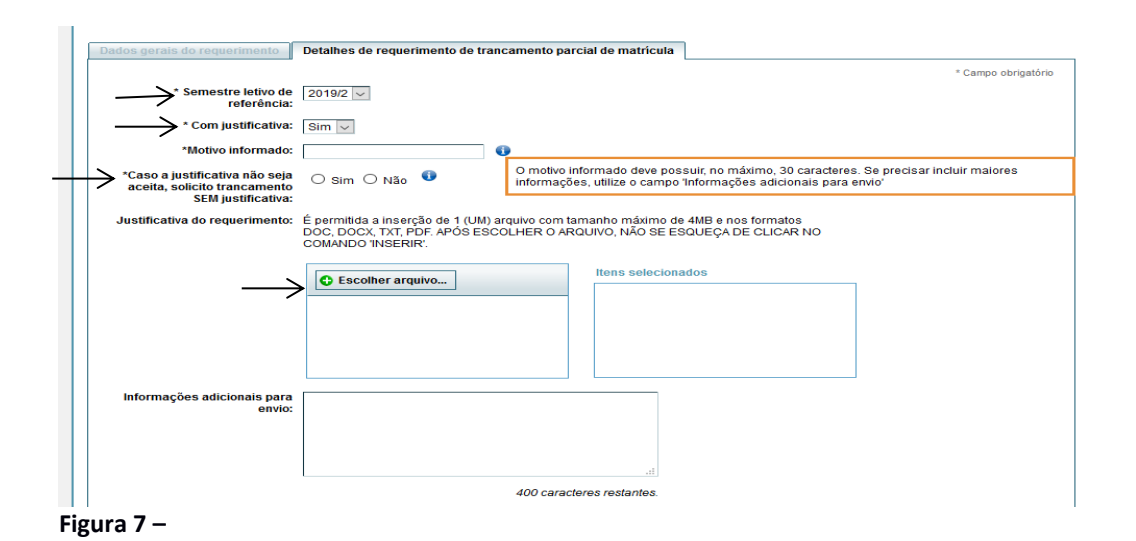

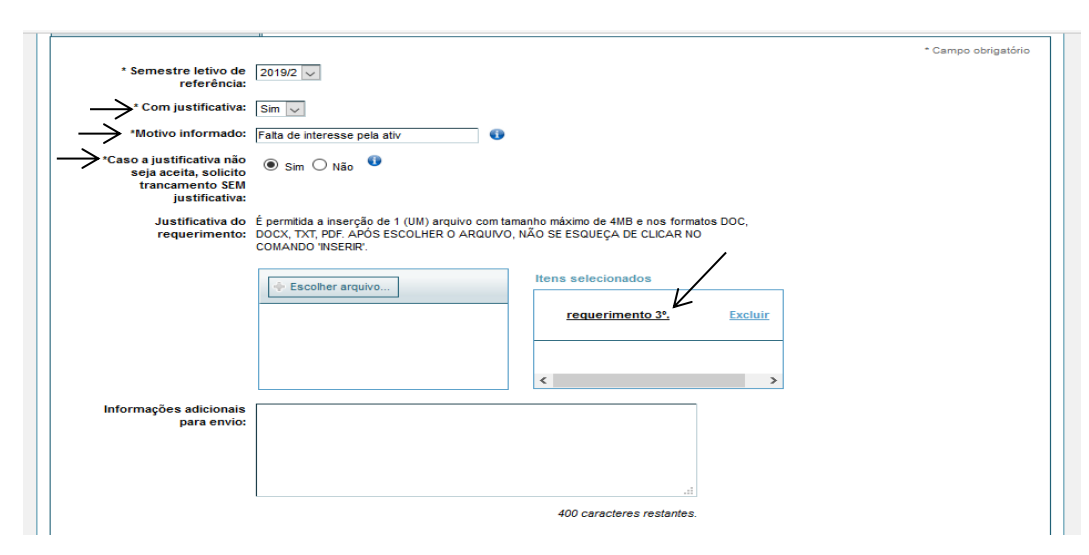

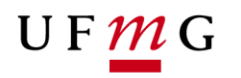

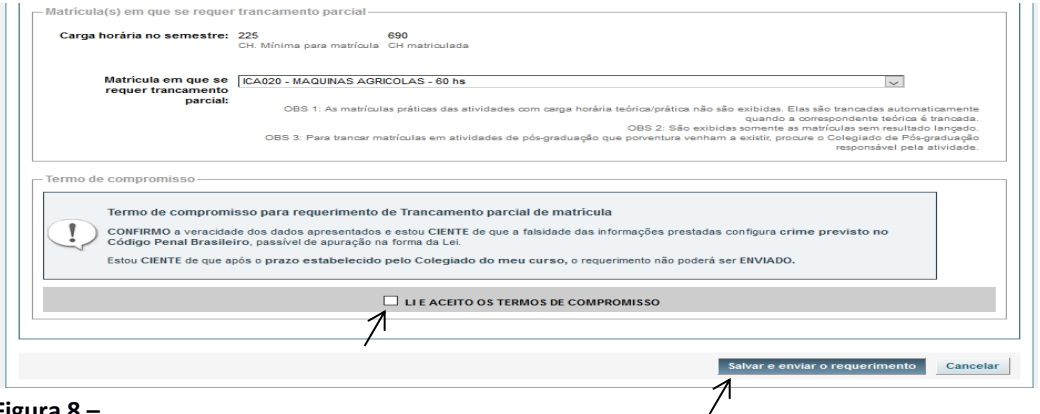

**Figura 8 –**

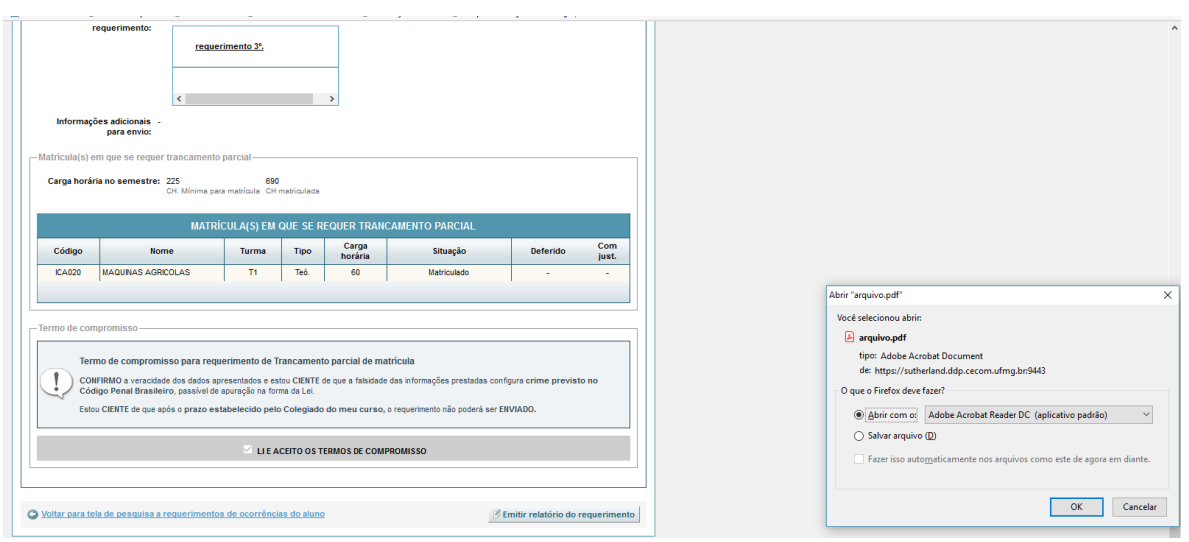

**Figura 9 –**